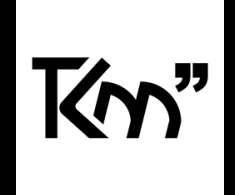

#### **Dades de la versió**

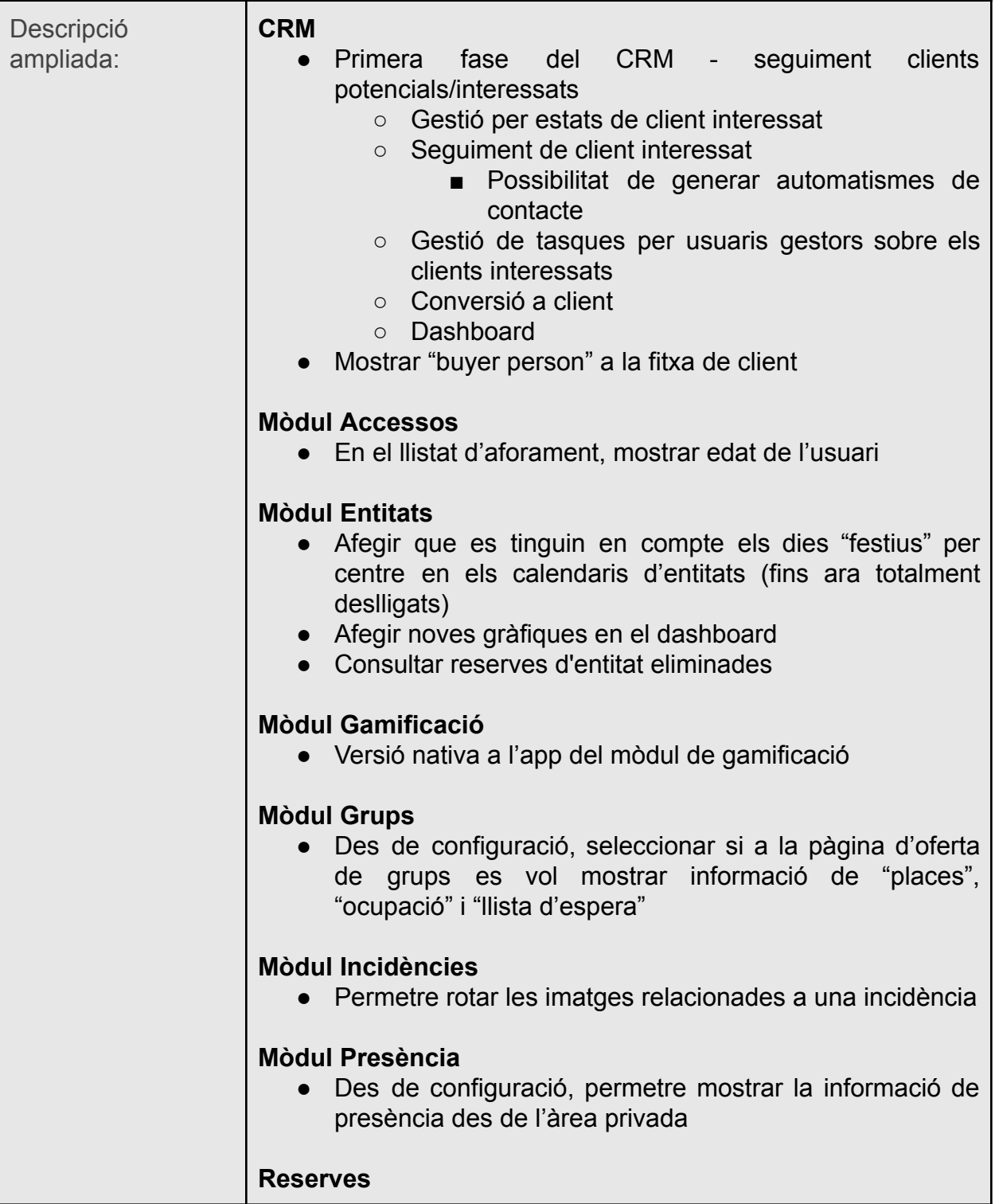

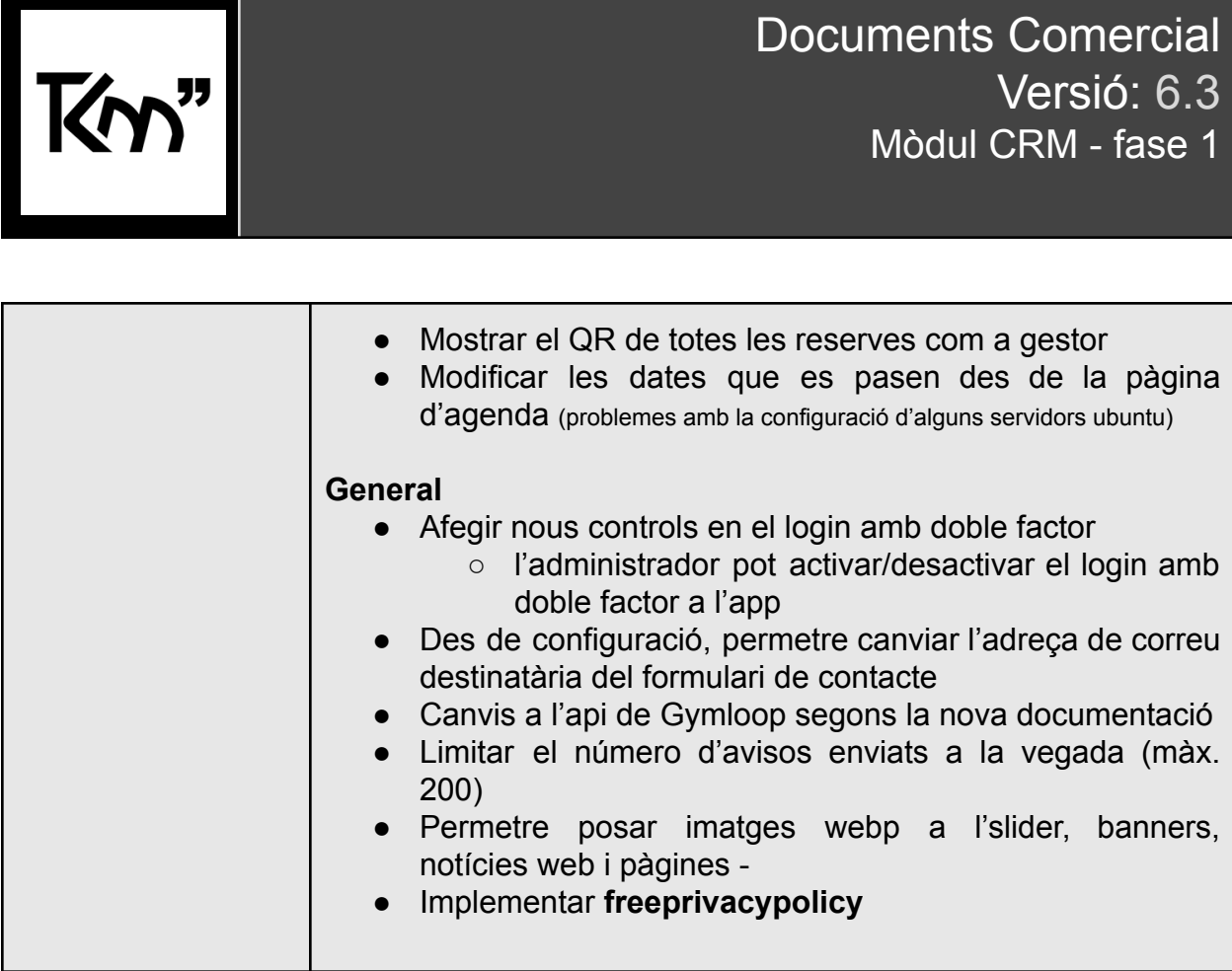

# **CRM**

Ja tenim aquí la primera fase del mòdul CRM de Tankuam. La qual es centra en el seguiment de clients potencials/ interessats.

En aquesta primera fase del CRM, trobarem diferents funcionalitats com són:

- Dashboard
- Gestió per estats de clients interessats
- Seguiment de client interessat: en aquest apartat incorporem el sistema de generació d'automatismes de contacte.
- Gestió de tasques per usuaris gestors sobre els clients interessats
- Conversió a client

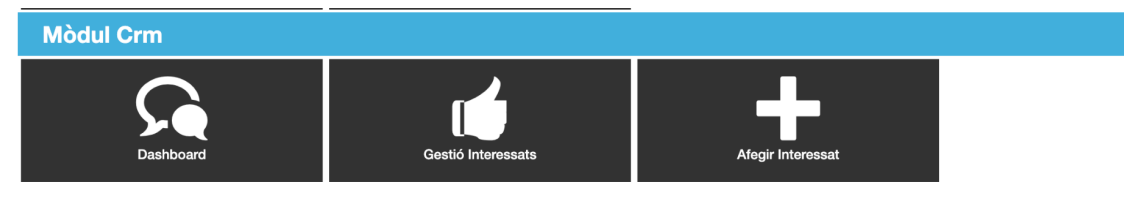

## **Dashboard**

En el Dashboard del CRM hi trobarem tota la informació amb una visió general de l'estat de les tasques, nous clients interessats i altres dades rellevants que ajudaran a saber de forma immediata quina és l'evolució de la captació i relació amb els clients interessats.

#### **CRM**

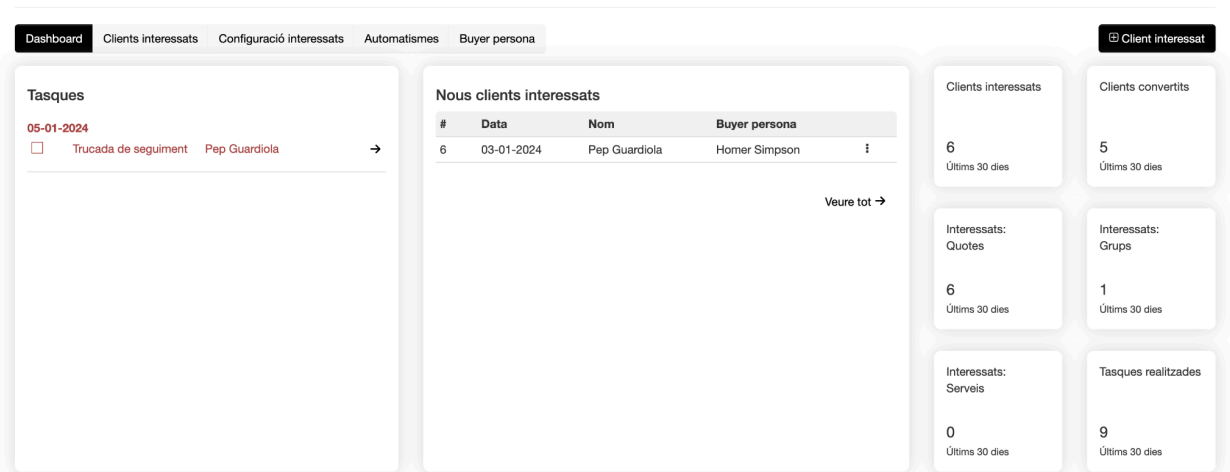

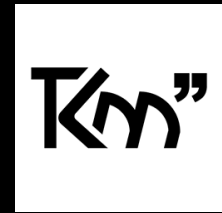

Des de la pàgina del *Dashboard,* l'usuari hi trobarà les tasques que s'han de realitzar, l'usuari que va destinat i el dia que s'ha fer portar a terme. Fent click a la fletxa, automàticament se'ns obra per poder-la dur a terme.

Des del *Dashboard*, els usuaris tenen accés a una llista de les tasques pendents, que

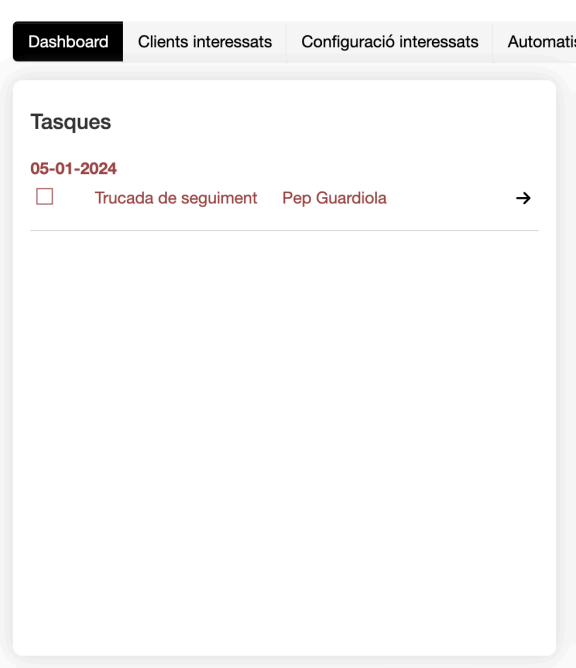

inclou informació com la descripció de la tasca, l'usuari a qui va dirigida i la data límit per a la seva realització. Amb tan sols fer clic a la fletxa corresponent, es pot accedir directament a la tasca per iniciar-ne l'execució.

En el cas que surti en vermell, la tasca, significa que no s'ha realitzat en les dates establertes.

### **Seguiment de clients interessats**

El sistema, ens permet portar un seguiment dels clients interessats, segons paràmetres que hàgim creat per tal que en tot moment sapiguem en quin apartat del *funnel* es troba.

Per poder-ho fer, el primer que s'haurà de fer és anar a la **Configuració interessats.**

En aquesta pàgina, hi trobarem la base del funcionament del nostre CRM. Aquí s'hauran de configurar 3 apartats vitals pel bon funcionament del CRM com són:

- **Preguntes**: apareixen en el moment que vulguem introduir un nou client interessat en el sistema. Seran aquelles preguntes claus, per saber quins són els seus interessos, o com han arribat fins a nosaltres.
- **Estats**: els estats ens serviran per saber en quina part del *funnel* està cada client interessat. Des que l'usuari entra en el sistema fins a client convertit. Sempre hi

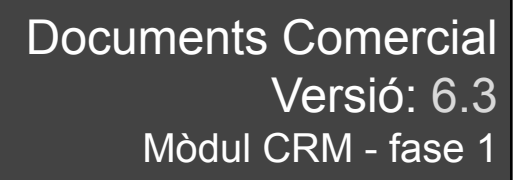

haurà un estat que serà per defecte en el moment d'introduir un nou client interessat.

- **- Accions:** són el tipus d'accions que es portaran a terme duran el procés de captació de clients interessats. Els diferents tipus són:
	- **E-mail:** enviar un email a l'usuari. En aquest apartat, es poden utilitzar email plantilla, on es pot incorporar una personalització de diferents apartats com pot ser el nom.
	- **SMS**: enviament d'un SMS el client interessat. També es pot utilitzar una plantilla del sistema.
	- **Trucada**: la trucada és una acció manual que ha de realitzar la persona encarregada de portar a terme aquesta acció.
	- **Presencial**: acció que s'ha de realitzar automàticament en el centre.

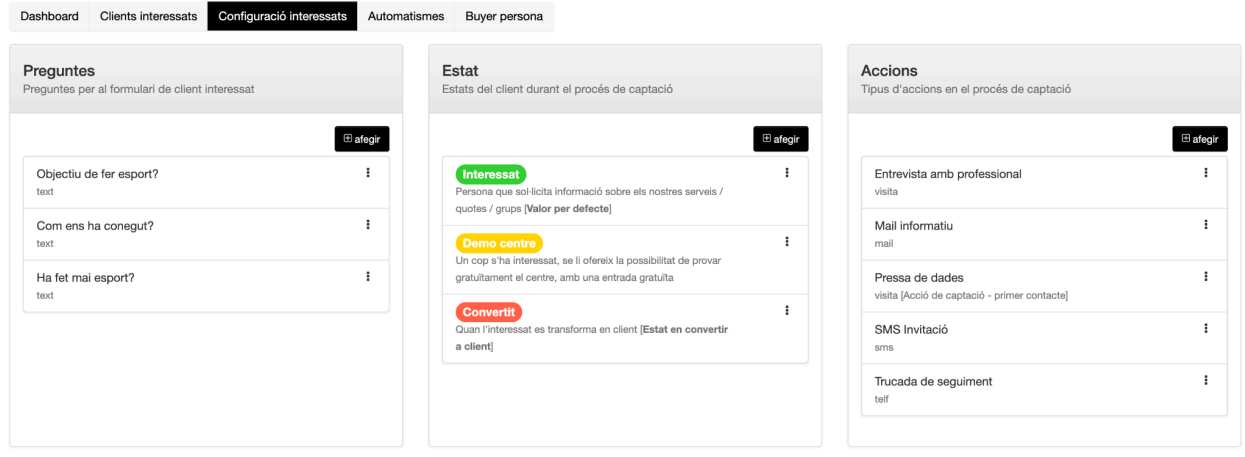

#### **CRM: Configuració interessats**

#### **Configuració d'automatismes**

El sistema, també et permet configurar automatismes segons diferents accions realitzades prèviament.

Aquests automatismes funciones mitjançant diferents *triggers.* Per exemple, si un client estat en **estat** "x" i se li ha realitzat una **acció de trucada**, d'aquí "2" **dies**, s'ha de tornar a **trucar**.

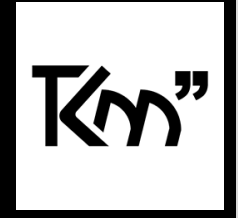

D'aquesta manera, el sistema anirà creant tasques que s'han de realitzar de forma automàtica.

#### **CRM: Automatismes** Dashboard Clients interessats Configuració interessats Automatismes Buyer persona × Estat en què es troba el client potencial Estat<sup>\*</sup>  $\backsim$ selecciona Acció que desencadena l'automatisme Acció \* qualsevol: Acció Quan s'ha d'executar Dies<sup>'</sup>  $\overline{7}$ Acció que s'ha d'executar Acció qualsevol: Acció Plantilla Actiu **圖** Guardar

# **Gestió de tasques per usuaris gestors sobre els clients interessats**

Per norma general, les tasques són per tots els usuaris, però com a administrador, si es vol, es pot assignar una tasca a un usuari directament. Per fer-ho, s'han de seguir els següents passos:

- 1. Accedir a la fitxa del client interessat
- 2. En l'apartat de "tasques", fer click en botó [+afegir].
- 3. En l'apartat d'**Usuari,** seleccionar l'usuari encarregat de portar a terma aquella tasca

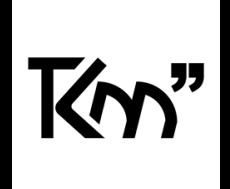

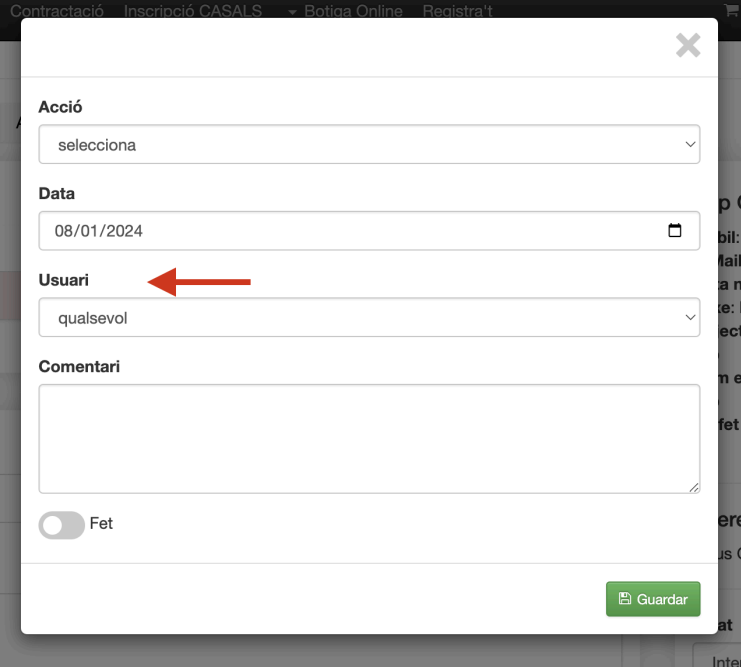

## **Conversió a client**

Un dels moments claus, és procés de conversió a client, moment que passa a ser un possible client a client.

Per fer aquest pas, ens haurem de dirigir a la fitxa del client i a l'apartat superior de la dreta, on hi ha la informació de l'usuari i fer click a "**convertir a client".**

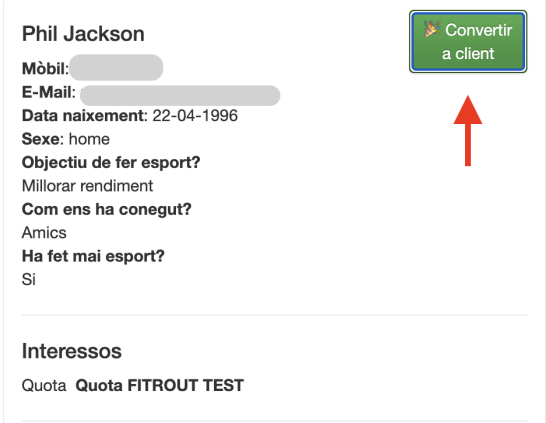

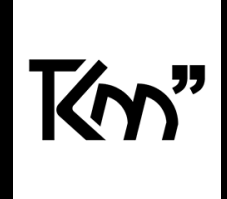

En el moment de fer click en aquest botó, se'ns obrirà un apartat per acabar de completar la informació de l'usuari i crear ja directament l'usuari.

Un cop s'ha realitzat aquest apartat, automàticament l'usuari rebrà un email per "Modificar la contrasenya" i accedir ja dins del sistema.

### **Buyer Person**

El *Buyer Person,* és una representació semifictícia del teu client ideal basada en dades de mercat i informació sobre els teus clients existents. Aquesta representació ajuda a comprendre millor les necessitats, les preferències i el comportament dels seus clients. En el moment de crear un nou client potencial, es pot seleccionar quin és el "buyer persona" més semblant.

Per poder afegir el "*buyer persona"* ens dirigirem a l'apartat de CRM -> Dashboard i accedir a la pestanya de "Buyer persona" i farem click a [+ afegir Buyer persona].

Un cop assignat el *buyer persona* a un client potencial, es pot modificar sempre des de la fitxa.

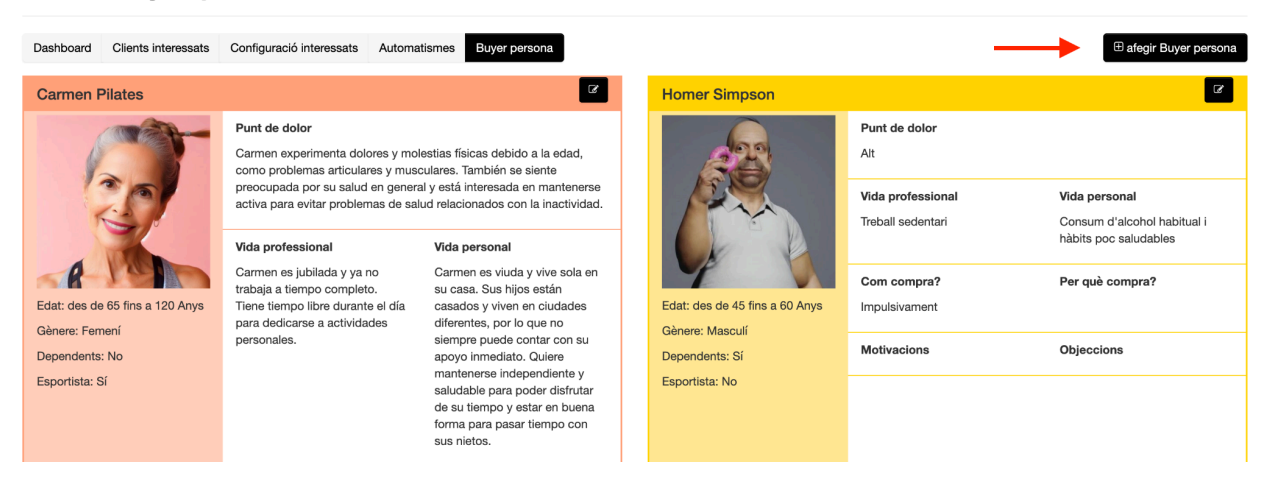

#### **CRM: Buyer persona**

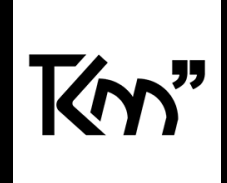

# **Mòdul Accessos**

## **Edat en el llistat d'aforament**

En el llistat d'aforament, ara també apareix l'edat de l'usuari. Això ens permet a temps real, saber l'edat de tots els usuaris que hi ha a "x" espai.

# **Mòdul entitats**

# **S'ha afegit que es tinguin en compte els dies "festius" per centre en els calendaris d'entitats**

## **Afegir noves gràfiques en el dashboard**

Nova incorporació de gràfics per millorar l'anàlisi d'ús de les entitats. Les diferents gràfiques estan relacionades per tal de dur a terme una anàlisi segons:

- Gènere
- Edat
- Setmana
- Dies
- Hores
- Disciplina

Per visualitzar aquestes gràfiques només s'ha d'anar a l'apartat d'entitats -> **Dashboard** 

## **Consultar reserves d'entitat eliminades**

En les reserves d'entitats, ara des del calendari es pot visualitzar un llistat amb reserves eliminades. Per poder-ho visualitzar, s'hauran de seguir els següents passos:

1. Accedir a "Gestió d'entitats".

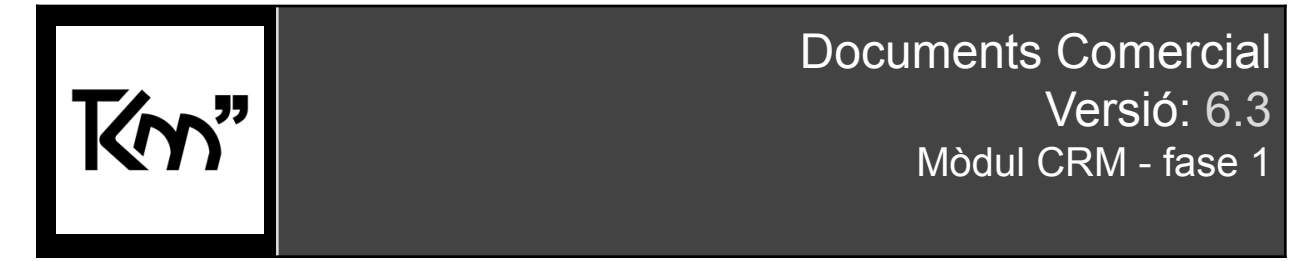

- 2. En l'entitat, a la part dreta, hi trobarem els 3 punts de les accions que es poden realitzar. Fent click veurem l'opció de **gestió horaris/ calendari.**
- 3. Un cop dins, haurem de fer click a "**Calendari**"
- 4. A la pàgina de calendari, a la part superior de la dreta, veurem un botó que posa Reserves eliminades. Allà hi trobarem el llistat de les reserves eliminades.

Aquest llistat és totalment informatiu.

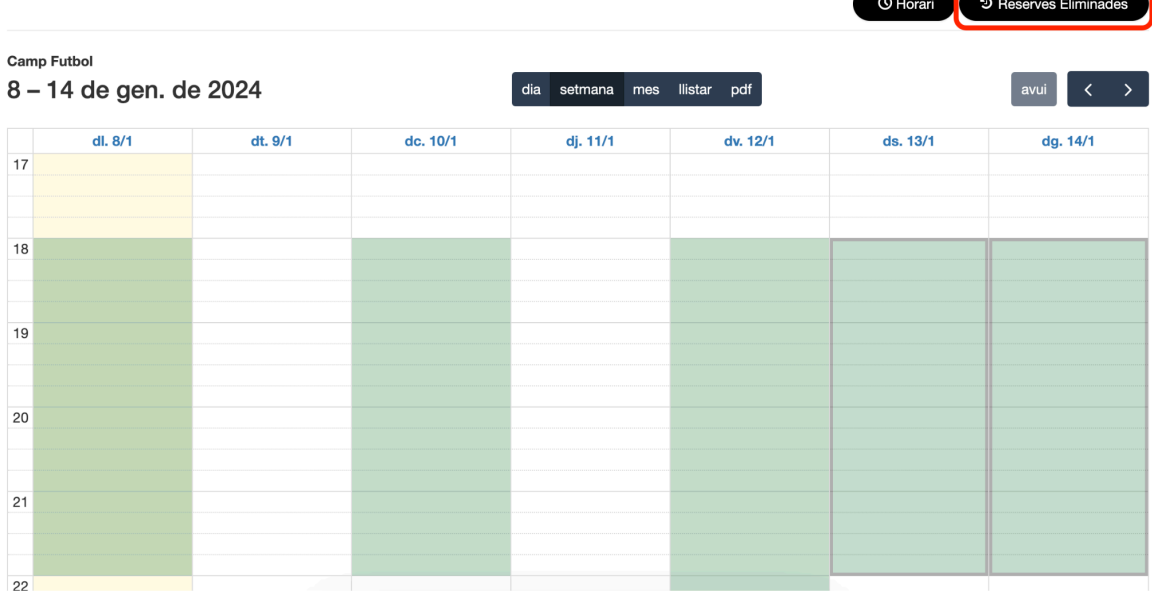

#### Calendari: Club la Pilota

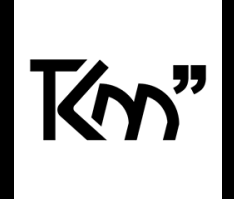

# **Mòdul de Gamificació**

## **Versió nativa**

S'ha actualitzat l'aplicació a una nova versió on s'incorpora el sistema de gamificació de manera totalment nativa amb l'aplicació. Aportant una millor experiència de l'usuari.

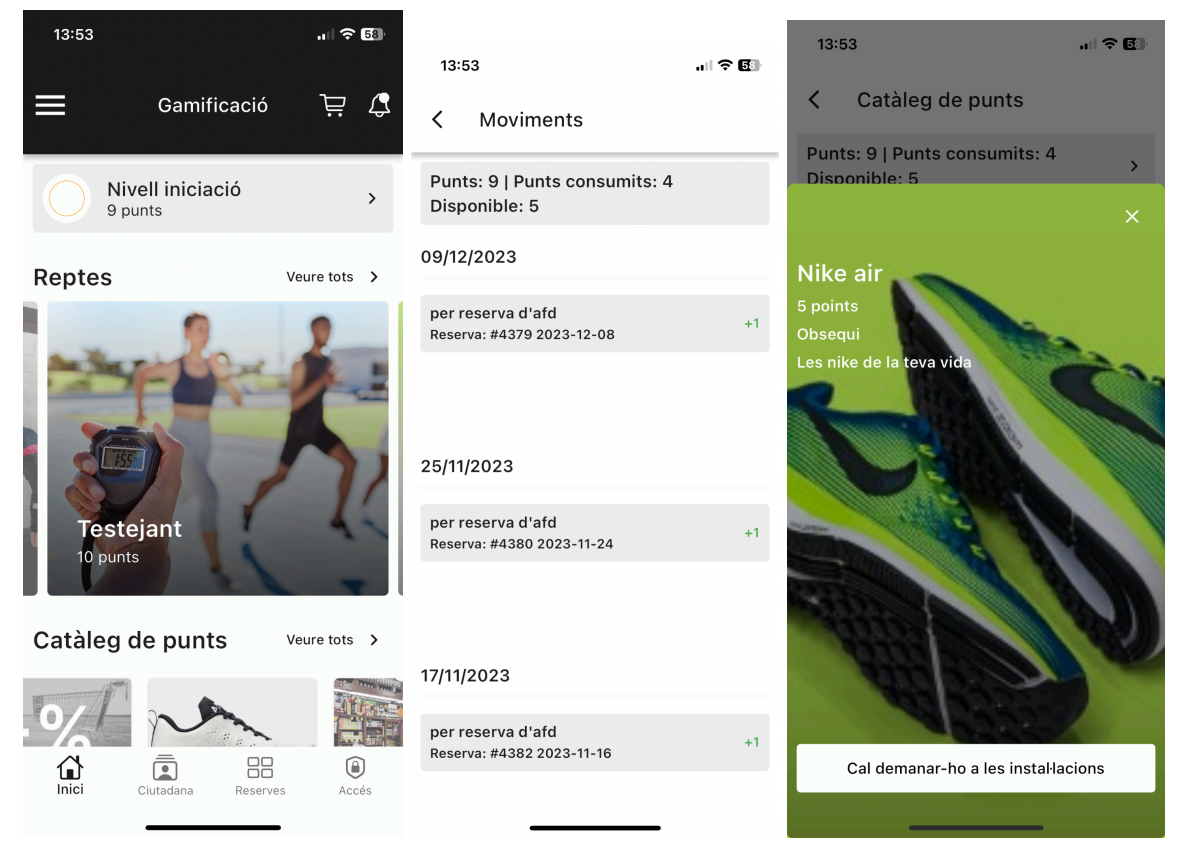

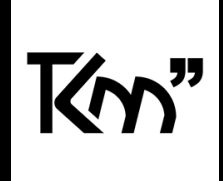

# **Mòdul grups**

# **Mostra la informació de "places" , "ocupació" i "llista d'espera"**

Des de la secció de configuració, ara tens l'opció de mostrar informació rellevant com el nombre de places disponibles, l'ocupació actual del grup i el nombre d'usuaris en llista d'espera. Aquesta funcionalitat busca incrementar la transparència de la informació proporcionada als usuaris. A més, facilita una millor presa de decisions per part dels usuaris, ja que tenen accés a dades clau sobre l'estat del grup o de l'activitat, permetent-los gestionar millor la seva participació o inscripció

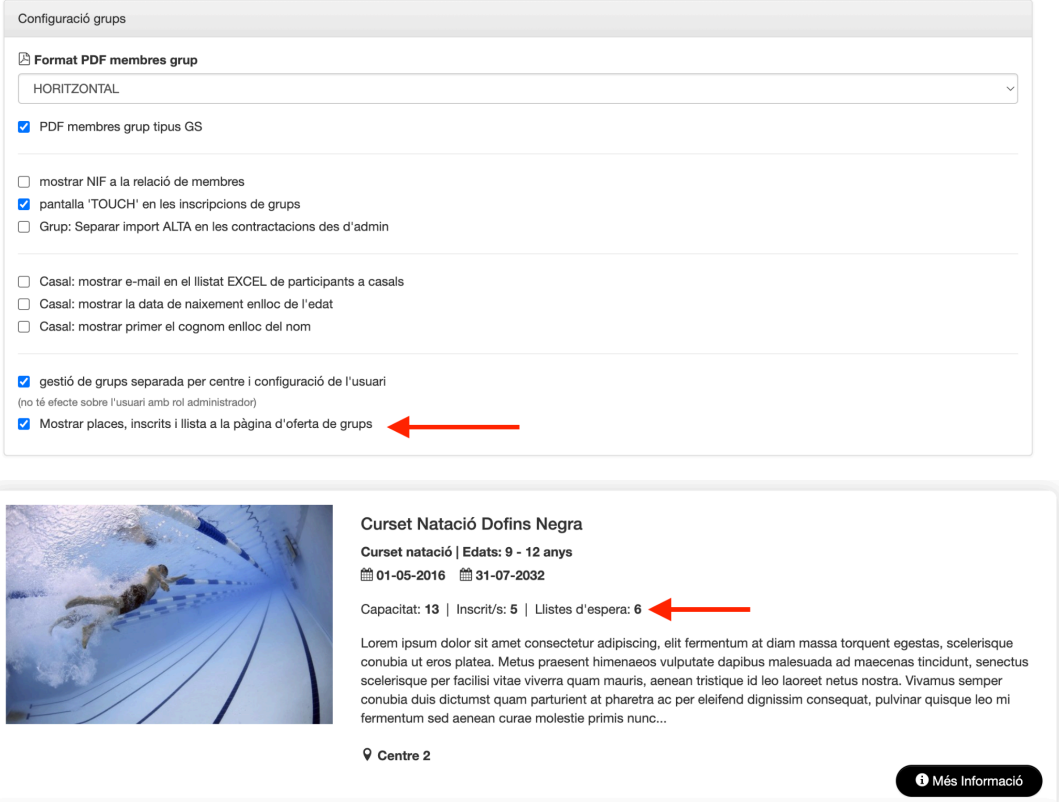

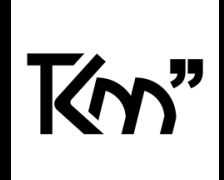

# **Mòdul incidències**

## **Rotació d'imatges**

Quan un usuari puja una imatge al crear una incidència, la imatge es carrega automàticament en format horitzontal. Per abordar aquesta qüestió i donar als usuaris (administradors) la capacitat de seleccionar l'orientació desitjada de la imatge, hem afegit un nou botó de rotació. Això permet als usuaris girar la imatge en la direcció que prefereixin amb facilitat. D'aquesta manera, es millora la flexibilitat i la comoditat en la gestió d'imatges durant el procés de creació d'incidències. Incidència #42

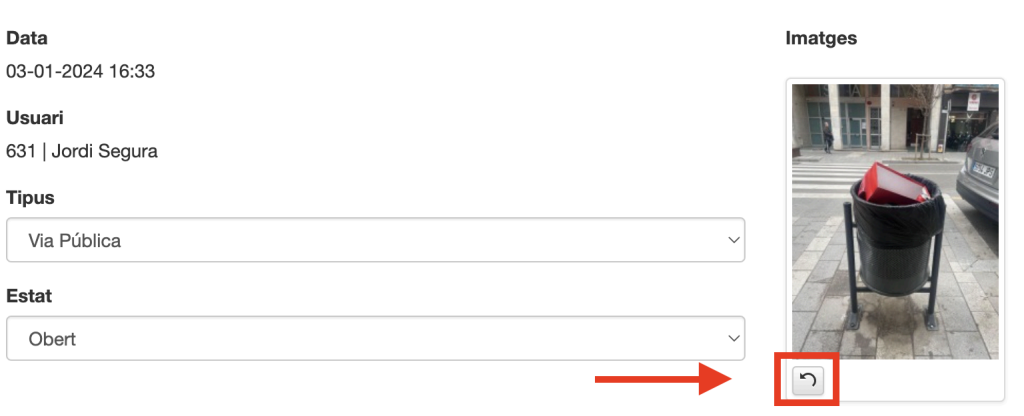

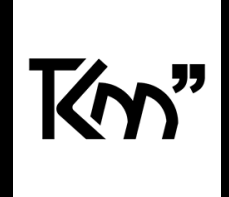

# **Mòdul presència**

## **Mostrar informació de presència des de l'àrea privada**

Ara un usuari amb **rol gestor**, pot visualitzar i descarregar un pdf amb el llistat de les hores treballades.

Perquè ho pugui visualitzar, ha d'estar activat des de configuració.

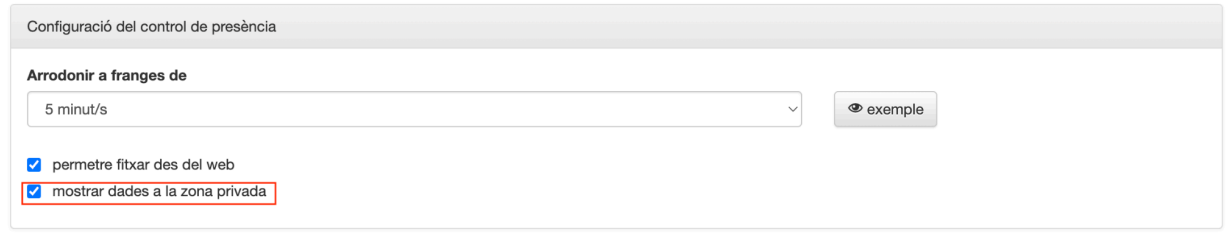

#### Presència

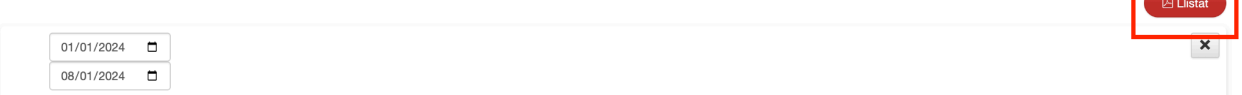

# **Reserves**

### **Mostrar el QR de totes les reserves com a gestor**

Ara, com a usuari rol gestor, es poden visualitzar el codi QR de les reserves dels usuaris.

Aquesta acció és visualitzar la reserva de l'usuari. Per poder-ho fer, seguirem els següents passos:

- 1. En el **Tauler de control,** accedirem a l'apartat de **gestió de reserves.**
- 2. Un cop dins, farem click en el botó de modificar la reserva.
- 3. A dins de la informació de la reserva, veurem que a la part superior a la dreta, hi ha un botó de QR. Fent click allà se'ns obrirà una pestanya nova amb el codi QR.

**Moviments Reserves** 

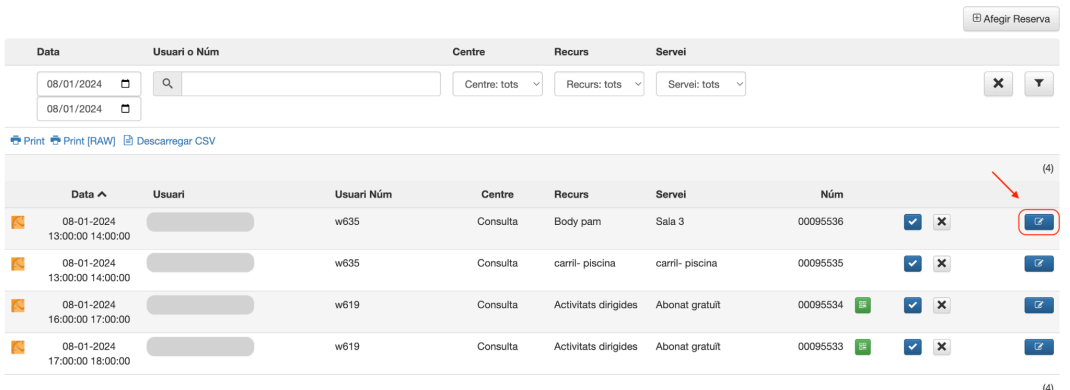

#### **Modificar Reserva**

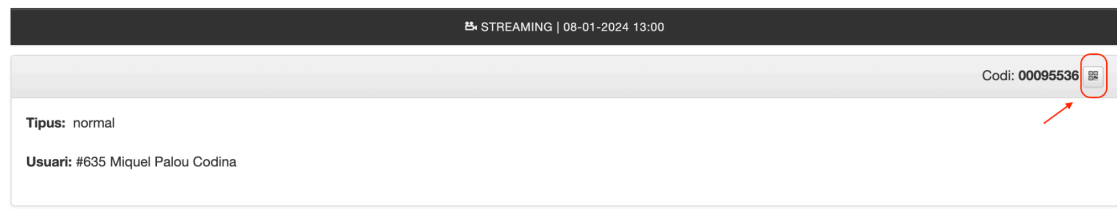

# **Modificar les dates que es pasen des de la pàgina d'agenda**

# **General**

# **Afegir nous controls en el login amb doble factor**

Ara des de la pàgina de configuració, com a administrador, es podrà desactivar el sistema de doble factor d'autentificació. Per poder realitzar aquesta acció, haurà de seguir els següents passos:

- 1. En el **Tauler de Control**, accedir a **Configuració.**
- 2. Dins de configuració, trobarem un apartat on hi ha dos *checks* (login des de web i login des d'app)*.* Si està actiu és que el doble factor de verificació està en funcionament.

*Nota: només funciona si hi ha el mòdul d'SMS actiu.*

□ Login amb doble factor WEB □ Login amb doble factor APP

# **Des de configuració, permetre canviar l'adreça de correu destinatària del formulari de contacte**

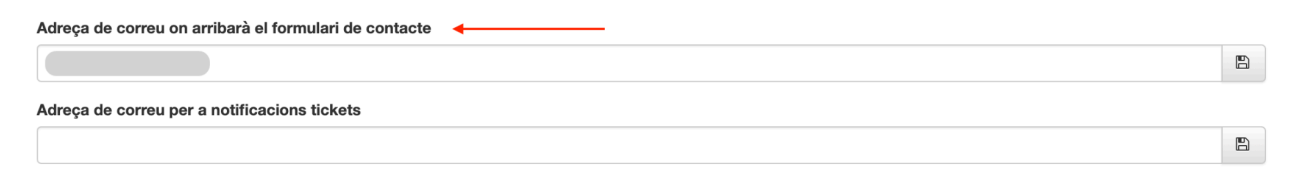

# **Canvis a l'api de Gymloop segons la nova documentació**

**Limitar el nombre d'avisos enviats a la vegada (màx. 200)**

# **Permetre posar imatges webp a l'slider, banners, notícies web i pàgines**

Aquest format d'imatge redueix la mida de les imatges i optimitza la càrrega.

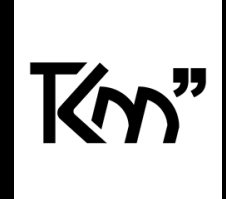

# **Implementar freeprivacypolicy**

Nova integració per complir amb la nova normativa de Cookies de la unió europea. IMPORTANT: per activar-ho us heu de posar en contacte.